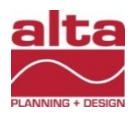

## **Minutes**

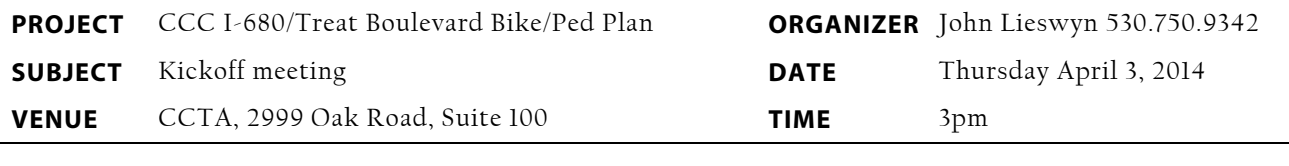

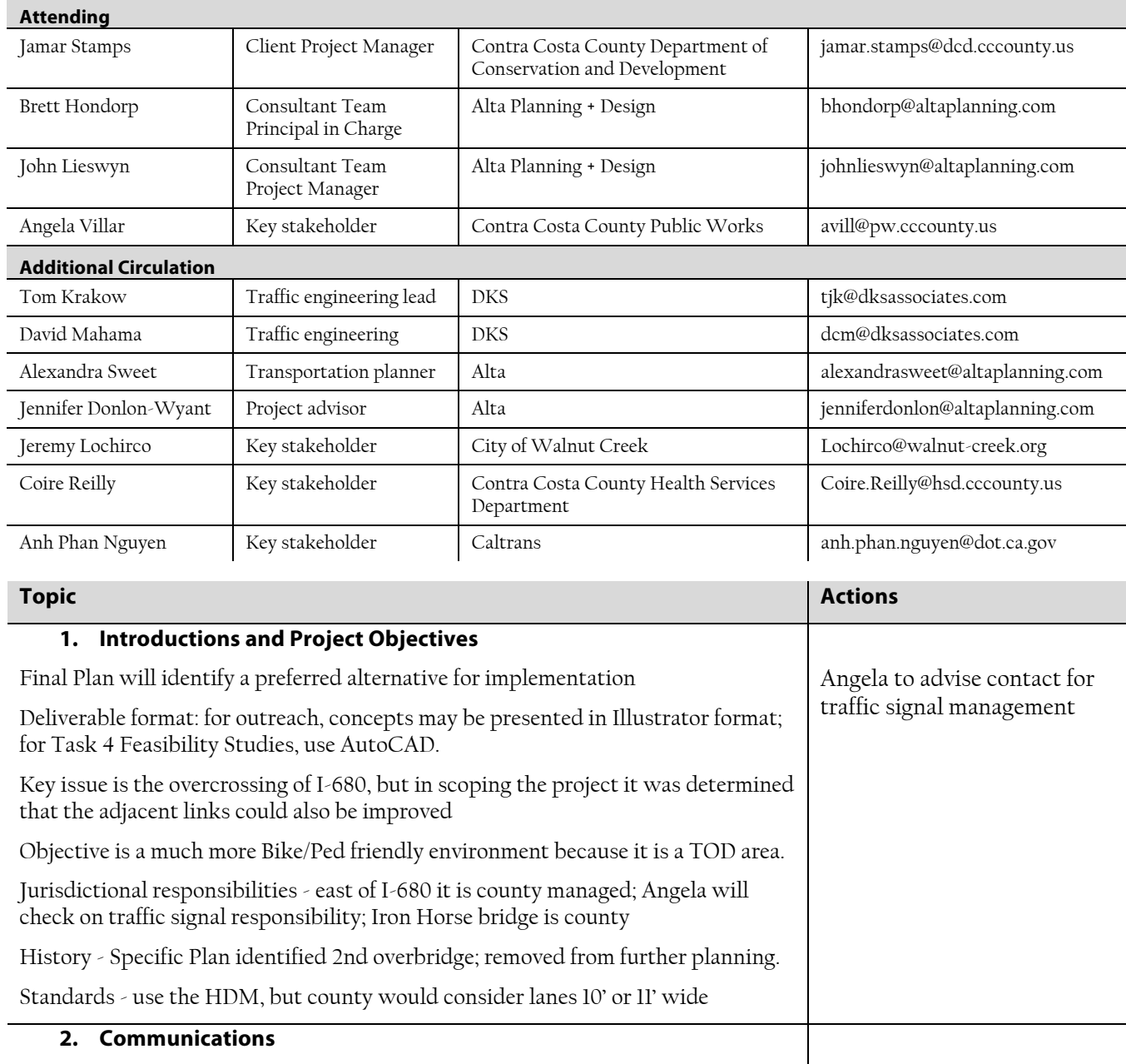

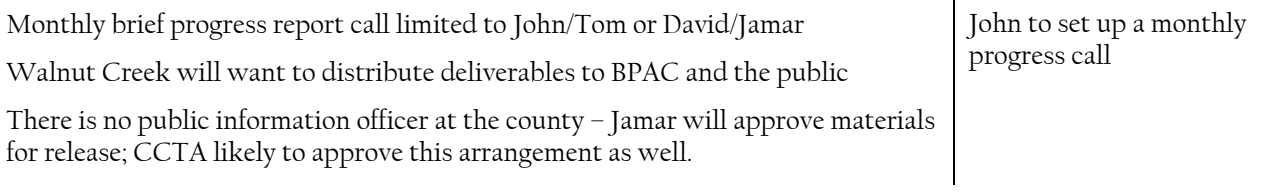

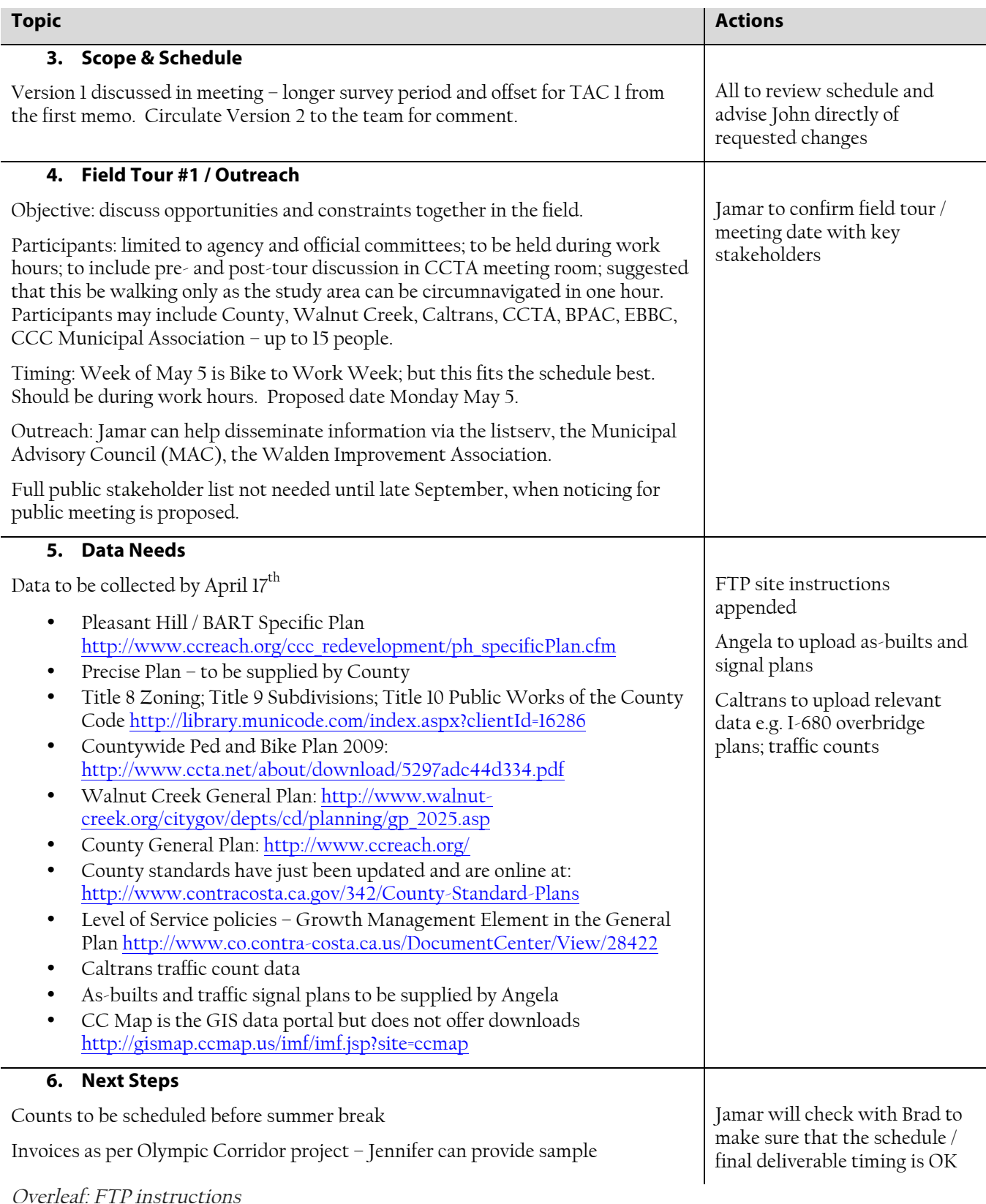

## **FTP INSTRUCTIONS**

To access the Alta FTP site you can click the direct link below.

This will open the FTP folder for your account in your default internet browser. You can then click the files to open or download them.

Direct Link: ftp://treatblvd:2550lanes@ftp.altaplanning.com

If you wish to use an FTP Client (such as Filezilla or Core FTP) to upload or download files, you will find the information needed to enter into the client below. These are especially useful for larger file transfers and much faster than other methods.

Server Address: ftp.altaplanning.com

Username: treatblvd

Password: 2550lanes

If you wish to upload files once you have accessed the server with Internet Explorer you can do so by opening the Windows Explorer. In order to do this press Alt, click view, then click "Open FTP Site in Windows Explorer". Once you have done this you can drag and drop or copy and paste files into the FTP Server. (This is for IE 9, might be slight variations in other versions so you can also try Page" menu, then click "Open FTP Site in Windows Explorer"). Alternately, you can just paste the direct link into the top of a file window.